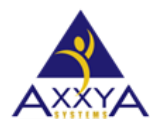

## Below are the steps to clear cookies and cache on Safari on MAC Browser

Our Nutritionist Pro Online application sometimes needs browser history cleared to see the new features—Follow these steps below if you are using a Safari on MAC browser to clear your history

- **1.** Open your Safari bowser
- **2.** Pick Safari and Preferences as shown

*Figure 1 select internet options*

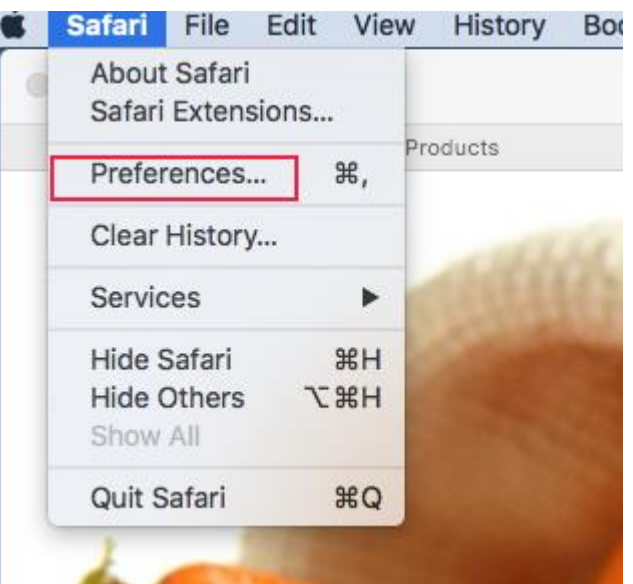

**3.** On the settings window then privacy and remove all website data

*Figure 2 select delete for Browsing history* 

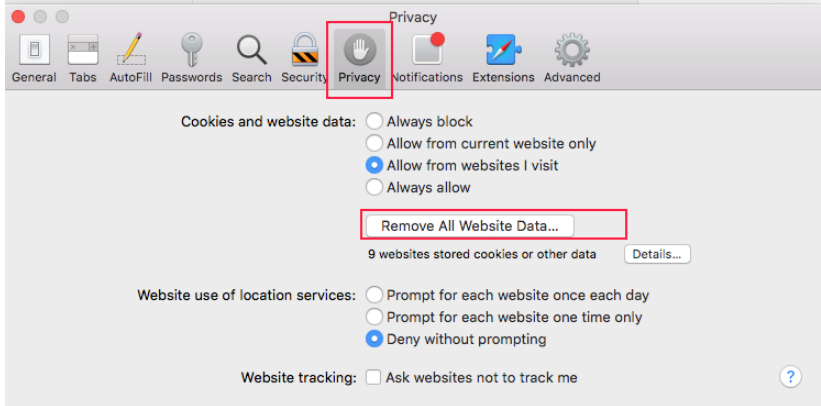

## **4.** Select remove now

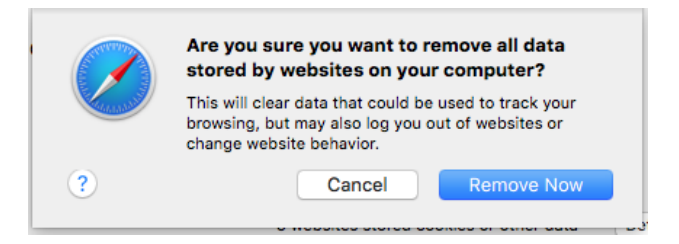

- **5. Close all the browser windows**
- **6. Now reboot and restart your machine**
- **7.** Wait a few minutes and see the online app the new features should be available to see
- **8.** If you still don't see them please know sometimes your ISP internet provider might hold on to browser history and not clear it right away so it is recommended to wait a few hours if you think that might the case